# 透视分析跳转-表内容链接

<span id="page-0-0"></span>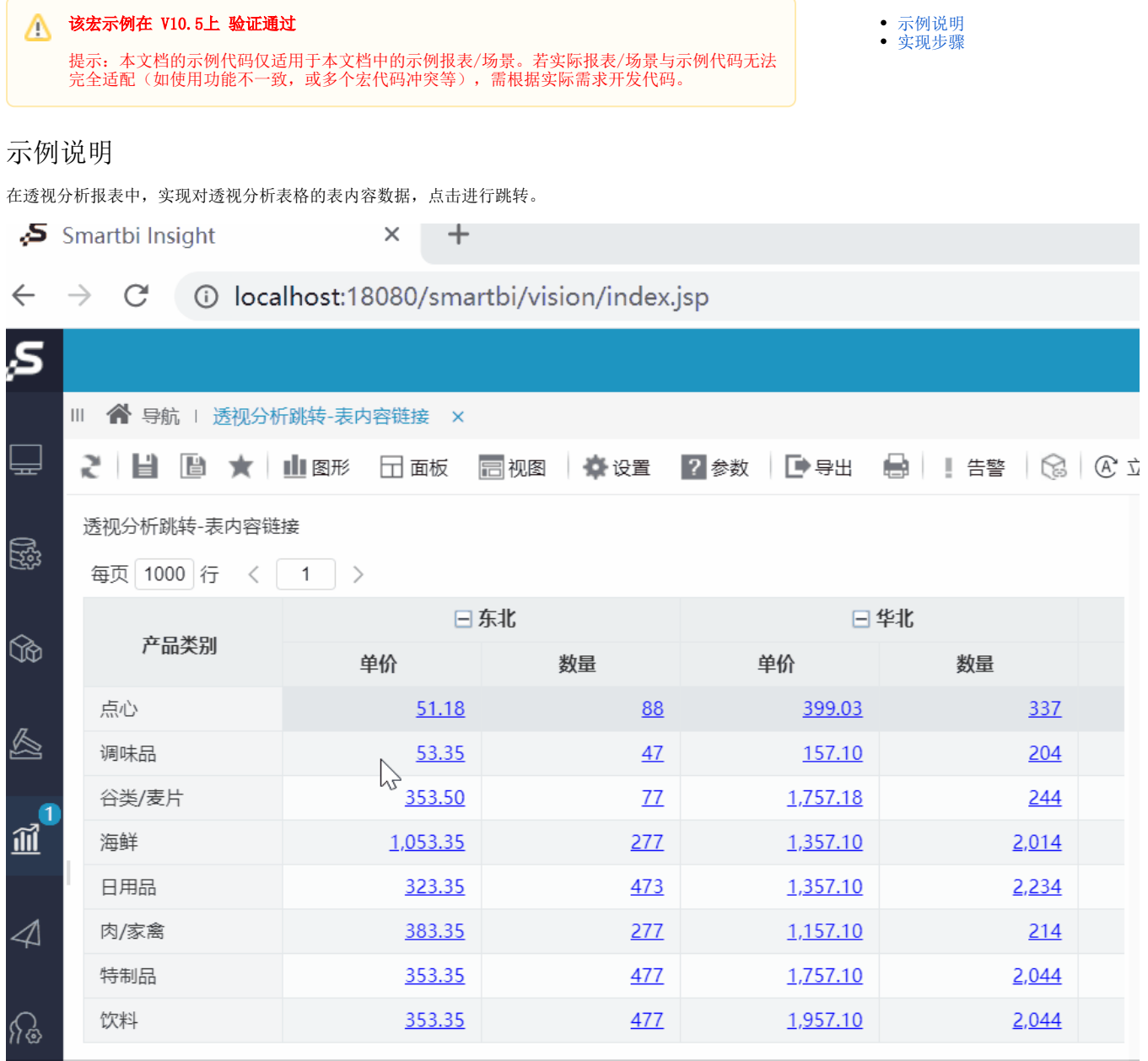

# <span id="page-0-1"></span>实现步骤

1、在"分析展现"中创建透视分析跳转源报表。

#### 2 | ■ ■ ★ | ■图形 日面板 同视图 | 章设置 | 2参数 | ■导出 ■ | | 告警 | ◎ | ④ 立即刷新

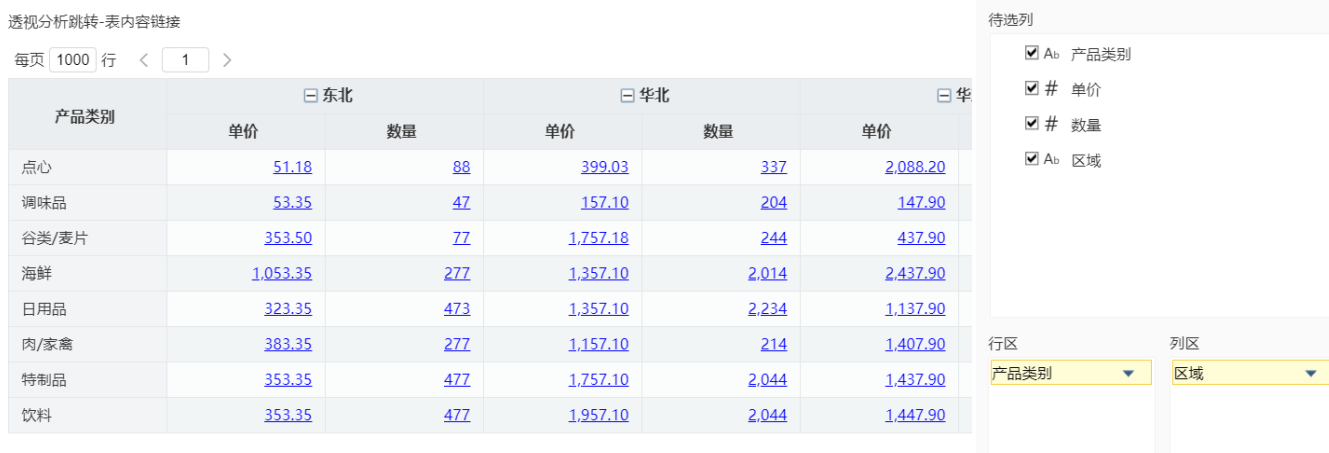

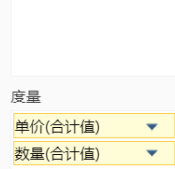

# 2、在"分析展现"中创建跳转目标报表。

## 2 | ■ ■ ★ | ■图形 □画板 □视图 | 草设置 | ?参数 | ■ 导出 ■ | ■ 告警 | ■ 全人参数 ◎ | ⑥ 立即刷新

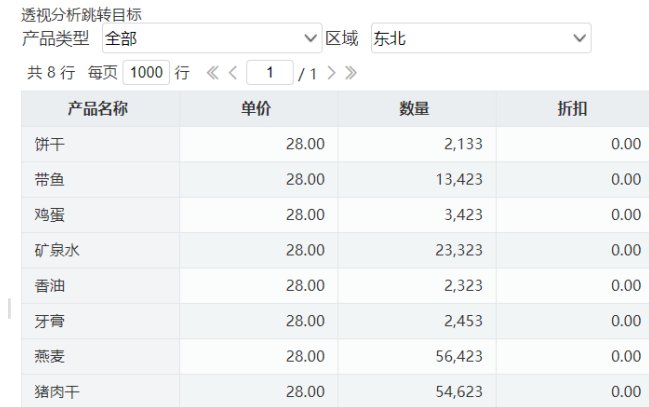

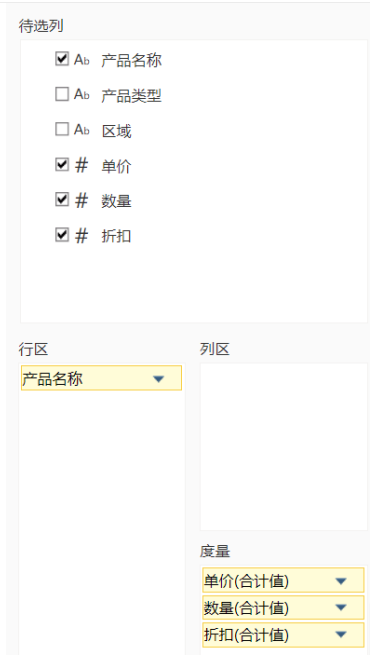

3、在左侧资源树下找到跳转源透视分析报表,点击更多操作 <sup>•</sup> 选择 编**辑宏** ,进入 "编辑宏"界面。

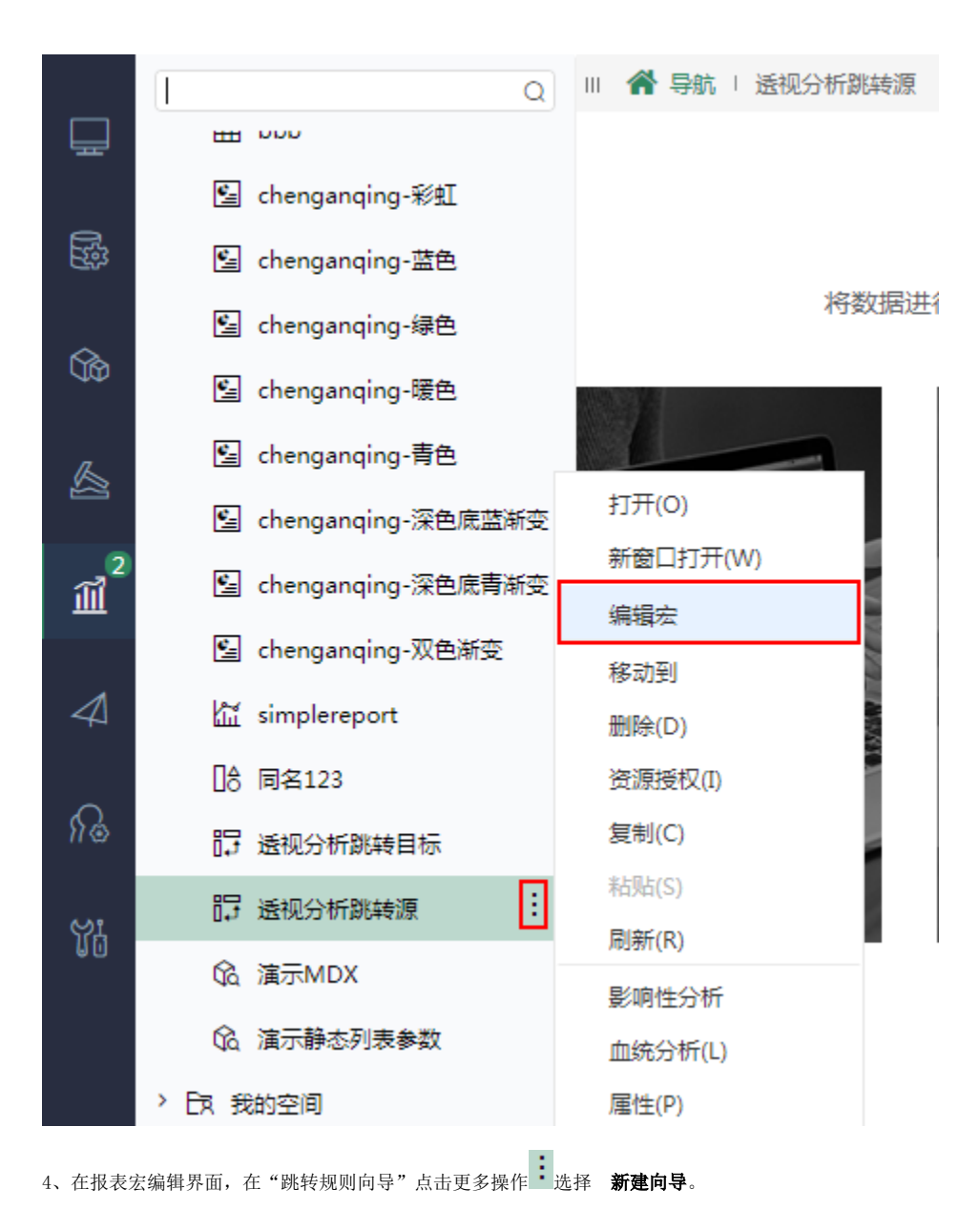

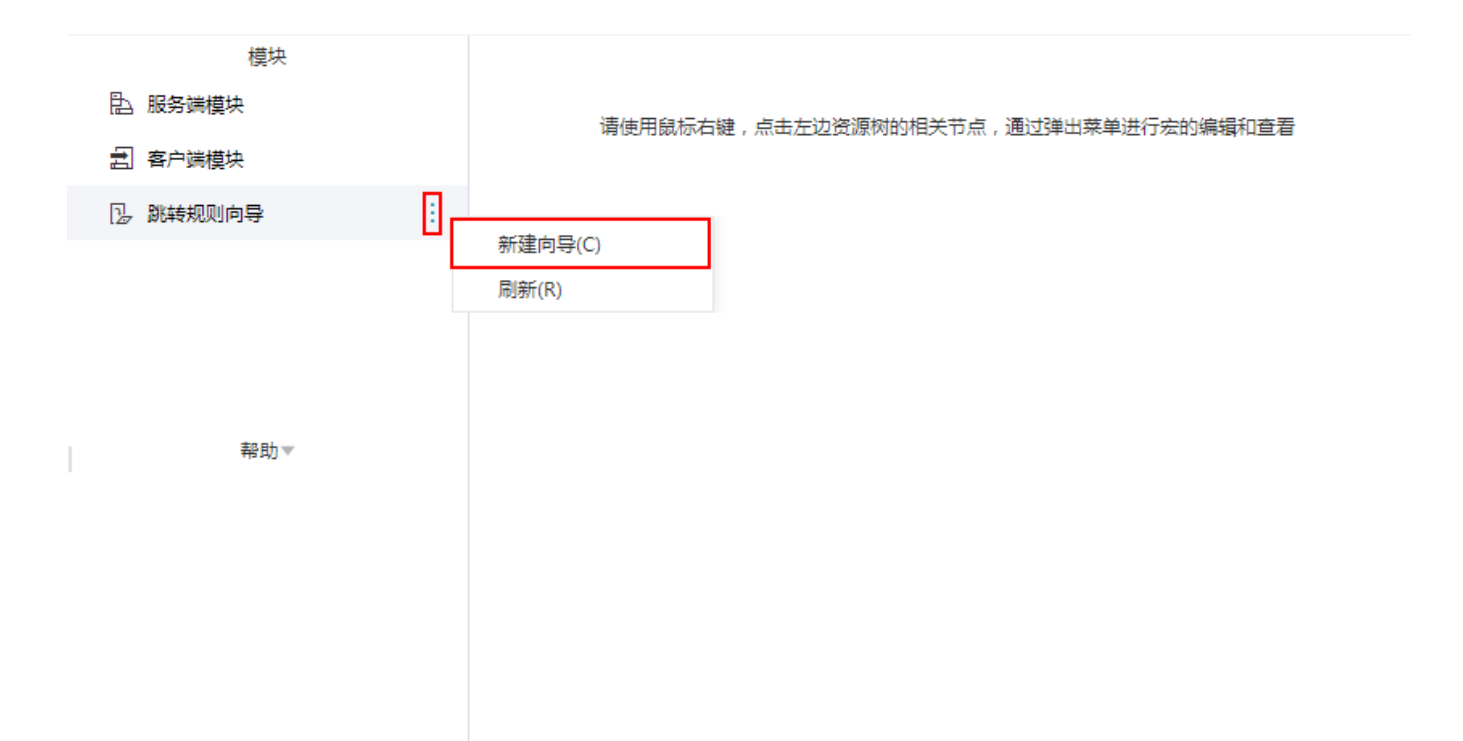

5、在跳转规则设置区第一页中,填写跳转规则名称,点击对象选择"表格"。源资源链接字段不进行设置时,链接方式默认"表内容链接"。

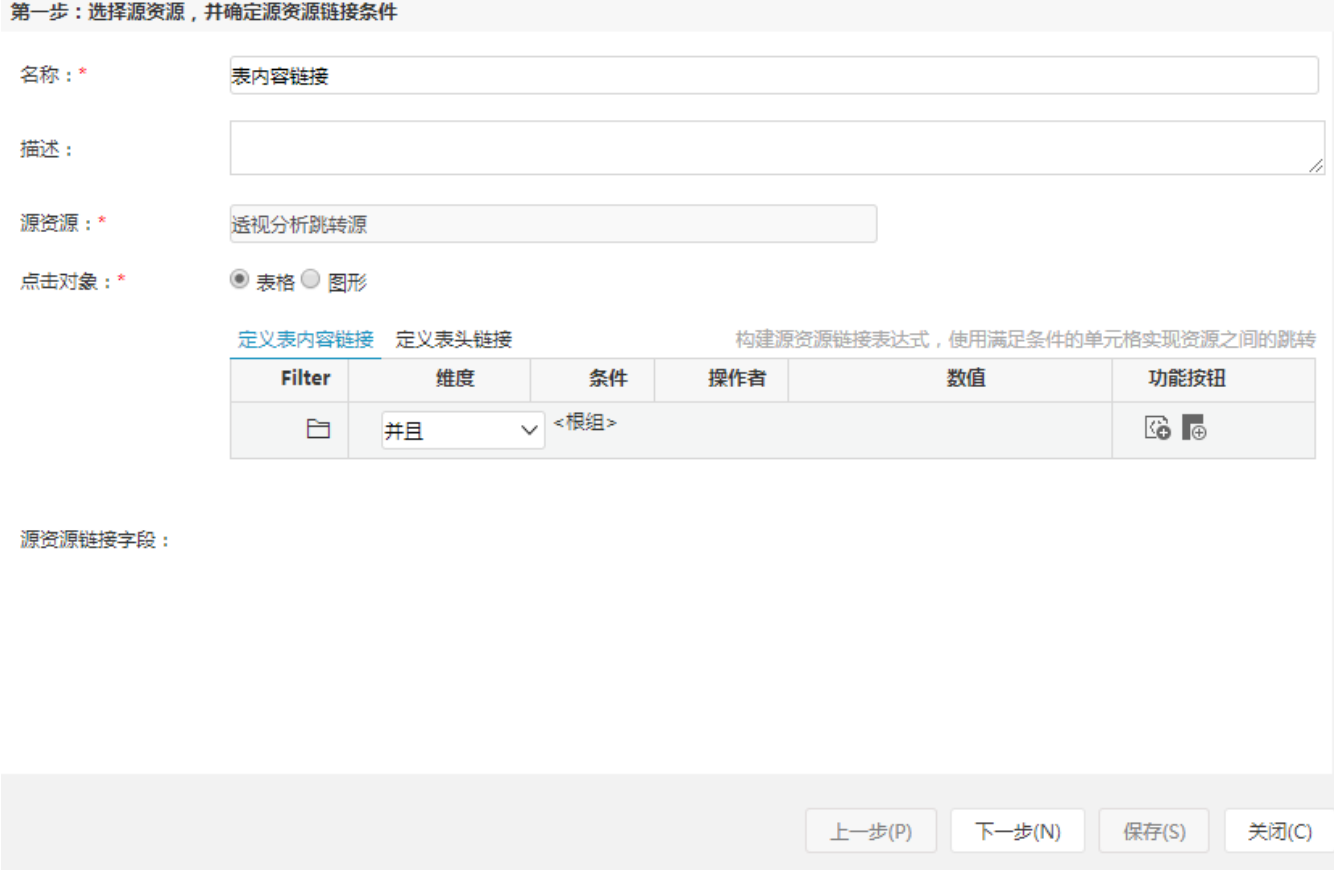

6、在跳转规则设置区中第二页,目标资源选择跳转目标报表,对目标报表中的参数来源进行设置。

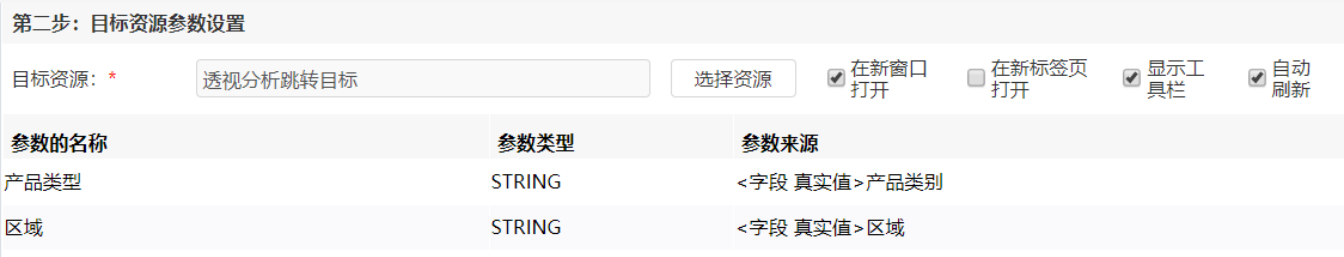

## 7、保存跳转规则,查看效果。

点击跳转源数据:

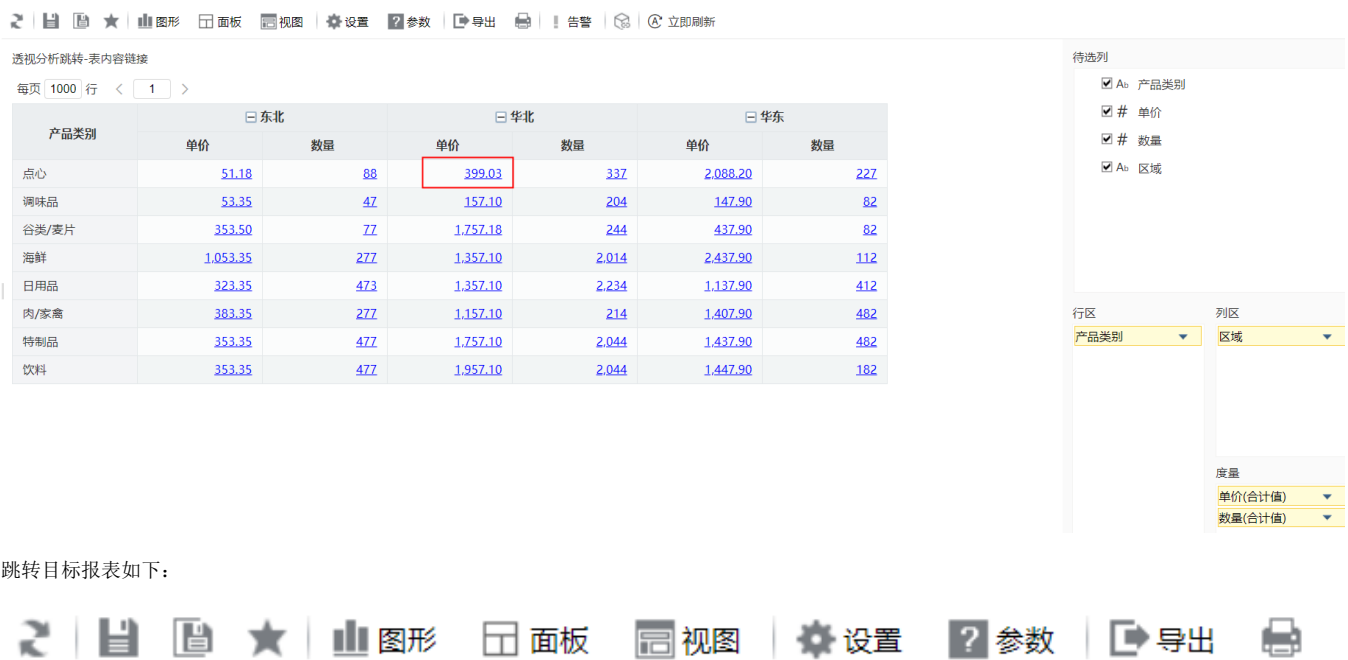

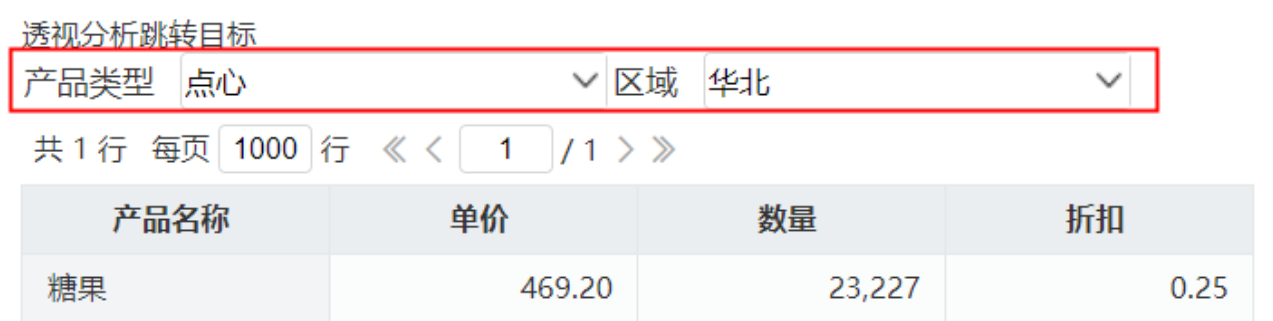

示例资源: 表内容链接. xml